# **インテル®Parallel Studio XE 2017 Composer Edition for Fortran Windows\* インストール・ガイド**

Rev. 2. 1 (2017/06/08)

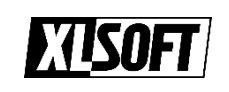

**エクセルソフト株式会社** www.xlsoft.com

### 目次

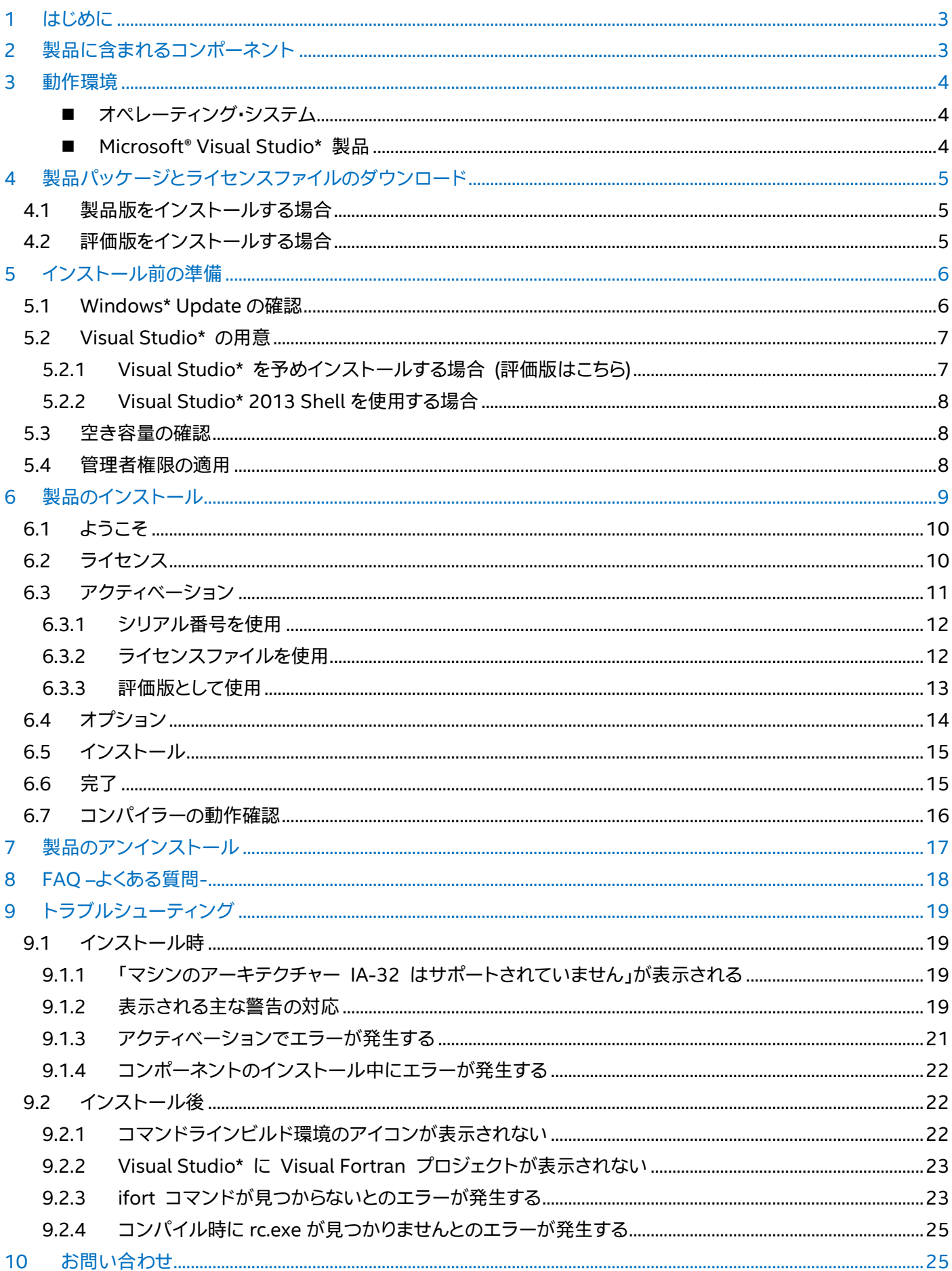

### <span id="page-2-0"></span>**1 はじめに**

本ドキュメントでは、インテル® Parallel Studio XE 2017 Composer Edition for Fortran Windows\*(以下、本製品) のインストール手順を説明します。

本製品にはインテル® Visual Fortran コンパイラー本体に加えて、高速な数値演算ライブラリー(インテル® マス・カー ネル・ライブラリー)が含まれており、アプリケーションのパフォーマンス向上を支援するツール群です。

**本製品を使用するには、Microsoft® Visual Studio\* 製品が必要です。**これは本製品が Visual Studio\* に含まれるリ ンカーやランタイムライブラリー等を使用するためです。Visual Studio\* を所有していない場合は、本製品に付属する Visual Studio\* 2013 Shell を利用することができます。

### <span id="page-2-1"></span>**2 製品に含まれるコンポーネント**

本製品には以下のコンポーネントが含まれます。

- インテル® Visual Fortran コンパイラー バージョン 17.0.1 IA-32 対応アプリケーション用 Visual Fortran コンパイラー インテル®64 対応アプリケーション用 Visual Fortran コンパイラー
- インテル マス・カーネル・ライブラリー(インテル MKL)バージョン 2017 IA-32 対応アプリケーション用 MKL インテル® 64 対応アプリケーション用 MKL
- インテル® MIC アーキテクチャー向け Debugger Extension
- Visual Studio\* 2013 Shell (**製品版のみ**)

下記のコンポーネントが利用可能です。

Intel® Distribution for Python について 本製品には Intel® Distribution for Python の技術サポートが含まれています。 Intel® Distribution for Python は後述の Intel® Registration Center 、もしくは Intel® 社 Web サイトより別途ダ ウンロードします。

# <span id="page-3-0"></span>**3 動作環境**

### <span id="page-3-1"></span>■ オペレーティング・システム

- Microsoft<sup>®</sup> Windows\* 7 SP1 (x64)
- Microsoft® Windows\* 8/8.1 (x64)
- Microsoft<sup>®</sup> Windows<sup>®</sup> 10 (x64)
- Microsoft<sup>®</sup> Windows Server\* 2008 R2 SP1 (x64)
- Microsoft® Windows\* HPC Server 2008 R2 (x64)
- Microsoft® Windows Server\* 2012 (R2) (エンベデッド・エディションはサポート外)

#### 32bit OS 上での動作はサポートされていません。

- <span id="page-3-2"></span>■ Microsoft<sup>®</sup> Visual Studio\* 製品
	- Microsoft® Visual Studio\* 2017 Professional Edition 以上 (本製品 Update4 以降) 「C++ によるデスクトップ開発」を含む
	- Microsoft® Visual Studio\* Community 2017 (本製品 Update4 以降) 「C++ によるデスクトップ開発」を含む
	- Microsoft® Visual Studio\* 2015 Professional Edition 以上 「Visual C++\* 2015 用の共通ファイル」を含む
	- Microsoft<sup>®</sup> Visual Studio<sup>\*</sup> Community 2015 「Visual C++\* 2015 用の共通ファイル」を含む
	- Microsoft<sup>®</sup> Visual Studio\* 2013 Professional Edition 以上
	- Microsoft® Visual Studio\* Community 2013
	- Microsoft® Visual Studio\* 2012 Professional Edition 以上
	- Microsoft® Visual Studio\* 2013 Shell (本製品付属のみ)

Microsoft® Visual C++\* Express 2015 for Windows\* Desktop などのコマンドプロンプト上での開発のみサポー トされている Microsoft® Visual Studio\* 製品は製品リリースノートを確認します。 [https://software.intel.com/en-us/articles/intel-visual-fortran-compiler-170-for-windows-release-notes](https://software.intel.com/en-us/articles/intel-visual-fortran-compiler-170-for-windows-release-notes-for-intel-parallel-studio-xe)[for-intel-parallel-studio-xe](https://software.intel.com/en-us/articles/intel-visual-fortran-compiler-170-for-windows-release-notes-for-intel-parallel-studio-xe)

### <span id="page-4-0"></span>**4 製品パッケージとライセンスファイルのダウンロード**

事前に評価版をインストールしている場合: ライセンスファイルを使用して評価版を製品版に移行することが可能です。 (参照 [評価版を製品版の動作に切り替えることはできますか](#page-17-1)?)

### <span id="page-4-1"></span>4.1 製品版をインストールする場合

シリアル番号を使用して、Intel® Registration Center から2つのファイルをダウンロードします。

- インストーラー
- ライセンスファイル

[Intel® Registration Center] <https://registrationcenter.intel.com/>

Intel® Registration Center の操作について: 別途 Intel® Registration Center 操作マニュアルを確認します。 [https://jp.xlsoft.com/documents/intel/IRC\\_Guide.pdf](https://jp.xlsoft.com/documents/intel/IRC_Guide.pdf)

### <span id="page-4-2"></span>4.2 評価版をインストールする場合

評価版の申請後、製品パッケージのダウンロード先がメールで通知されます。ダウンロード先より製品パッケージファ イルを入手します。ライセンスファイルは使用しません。

評価版について:

・評価期間は申し込み日から 30 日間です。

・製品版と同様のコンパイラー機能を使用できます。

・**Visual Studio\* 2013 Shell は利用できません。**商用の Visual Studio\* 製品もしくは Microsoft® 社の Web サ イトより Visual Studio\*製品の無償評価版や Community Edition をダウンロードします。

# <span id="page-5-0"></span>**5 インストール前の準備**

### <span id="page-5-1"></span>5.1 Windows\* Update の確認

事前に Windows\* Update より、最新のアップデートが適用されているかどうか確認します。アップデートがある場合 には適用します。

Windows® 10 にインストールする場合、OS ビルドバージョンが "10586.218" 以上になっているか確認します。古 いバージョンだと正常にインストールできない可能性があります。

バージョンは[Windows\* キー] + [R キー] を押して、**winver** を入力して「OK」をクリックして表示された画面で確 認します。(下図参照)

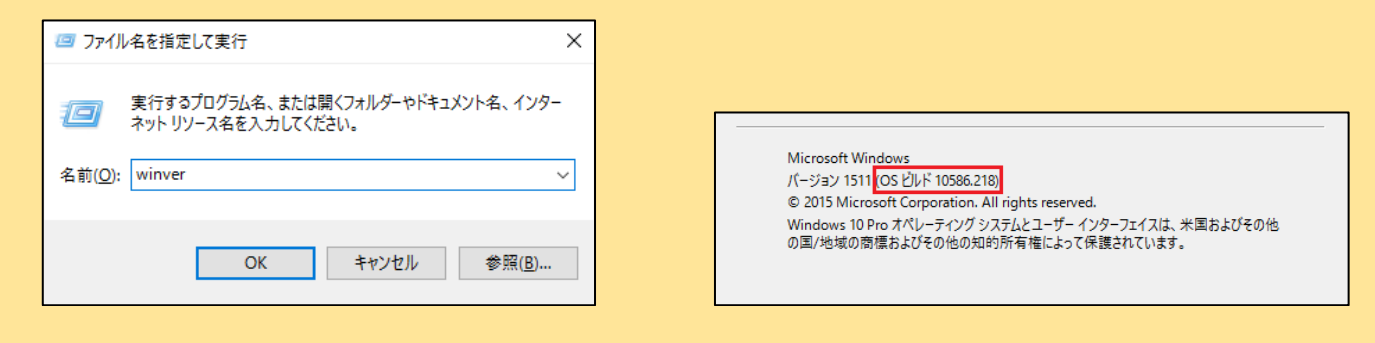

### <span id="page-6-0"></span>5.2 Visual Studio\* の用意

予め Visual Studio\* 製品をインストールするか、本製品に付属する Visual Studio\* 2013 Shell を利用します。

#### <span id="page-6-1"></span>5.2.1 Visual Studio\* を予めインストールする場合 (評価版はこちら)

3 [動作環境](#page-3-0) (Visual Studio\* 2013 Shell を除く)に記載されている Visual Studio\* 製品を用意して、本製品のイン ストール前にインストールします。

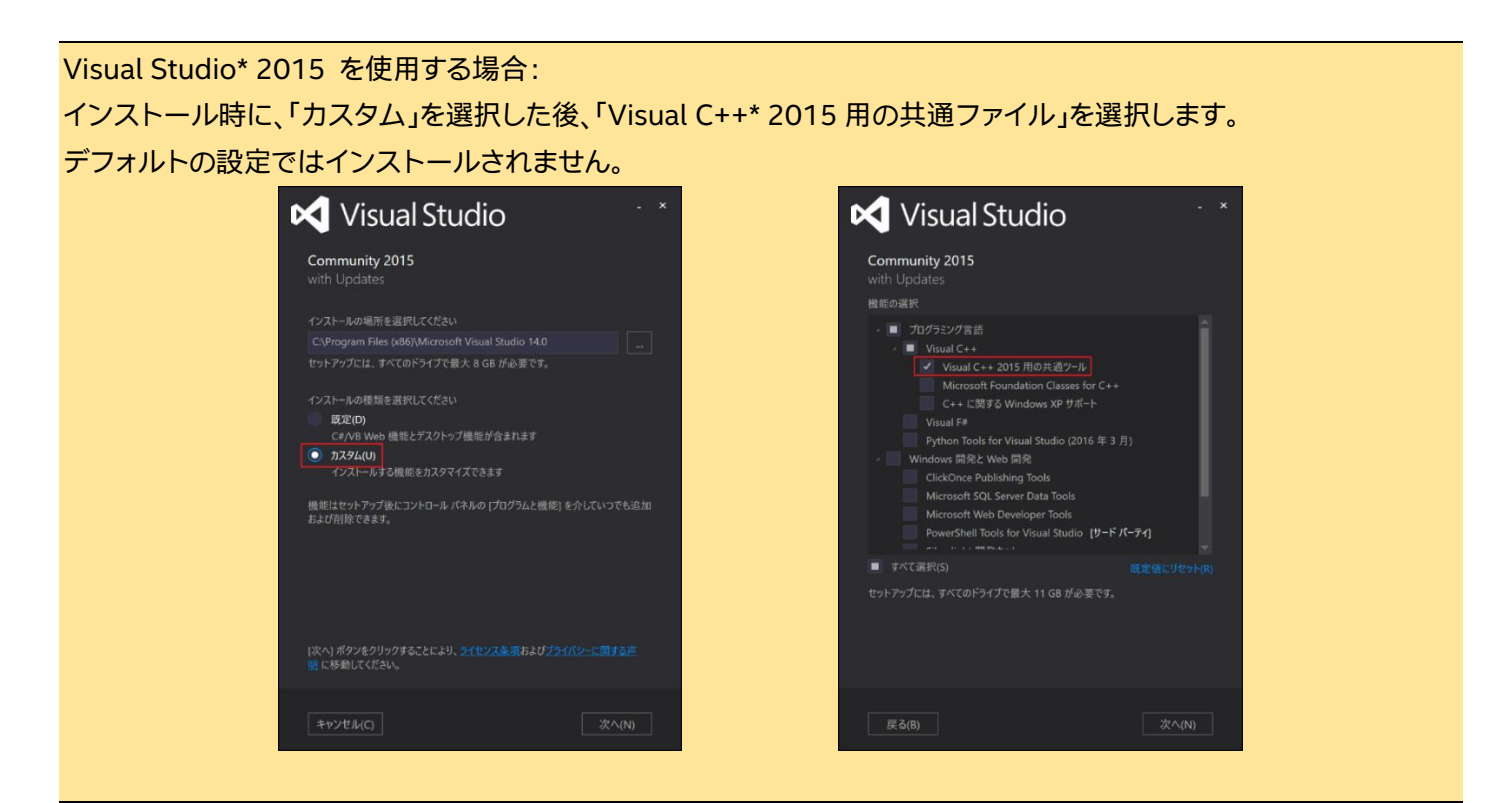

#### Visual Studio\* 2017 を使用する場合:

インストール時に、「C++ によるデスクトップ開発」を選択します。 デフォルトの設定ではインストールされません。

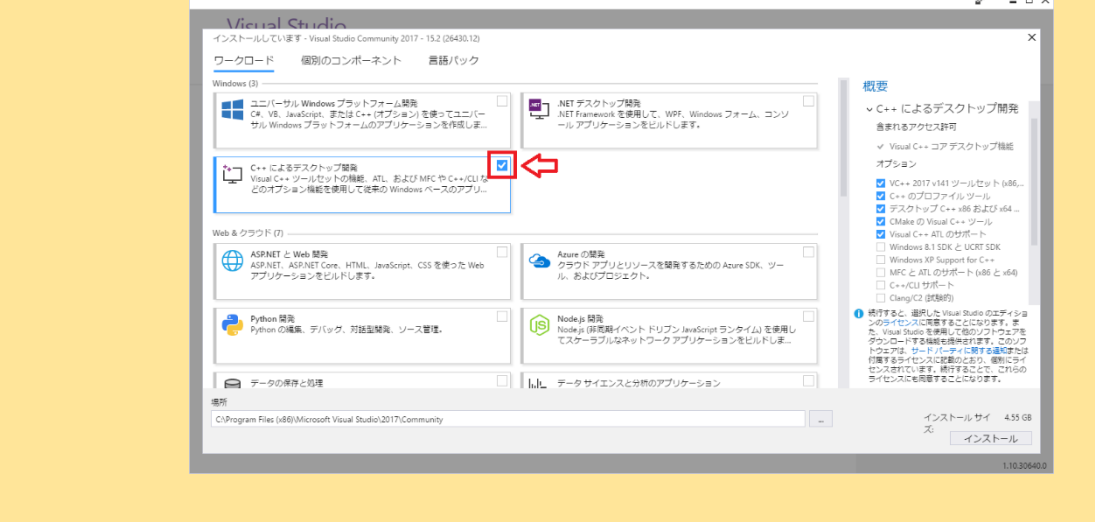

 $\overline{a}$ 

#### <span id="page-7-0"></span>5.2.2 Visual Studio\* 2013 Shell を使用する場合

注意:評価版では Visual Studio\* 2013 Shell はインストールできません。 予め Visual Studio\* をインストールします。

インストール前に下記のコンポーネントをインストールします。

Microsoft® Windows\* SDK for Windows\* 8.1

https://msdn.Microsoft®[.com/en-us/windows/bg162891.aspx](https://msdn.microsoft.com/en-us/windows/bg162891.aspx)

Japanese Microsoft® .NET Framework\* 4.6.2

<https://www.microsoft.com/ja-jp/download/details.aspx?id=53344>

Microsoft® Visual C++\* 2012 Redistributable (x86)

[http://download.microsoft.com/download/1/6/B/16B06F60-3B20-4FF2-B699-](http://download.microsoft.com/download/1/6/B/16B06F60-3B20-4FF2-B699-5E9B7962F9AE/VSU_4/vcredist_x86.exe)

[5E9B7962F9AE/VSU\\_4/vcredist\\_x86.exe](http://download.microsoft.com/download/1/6/B/16B06F60-3B20-4FF2-B699-5E9B7962F9AE/VSU_4/vcredist_x86.exe)

必要なソフトウェアがインストールされている場合には、Visual Studio\* 2013 Shell はコンパイラーなどのコンポー ネントとあわせてインストールされます。

Visual Studio\* 2013 Shell のインストール条件: インストール対象の PC に Visual Studio\* がインストールされていない状態である必要があります。既に Visual Studio\* がインストールされている状態だと、Visual Studio\* 2013 Shell はインストールされません。

Microsoft® Windows\* SDK for Windows\* 8.1 のインストール時の選択: 必要なコンポーネントは"Windows Software Development Kit" のみです。

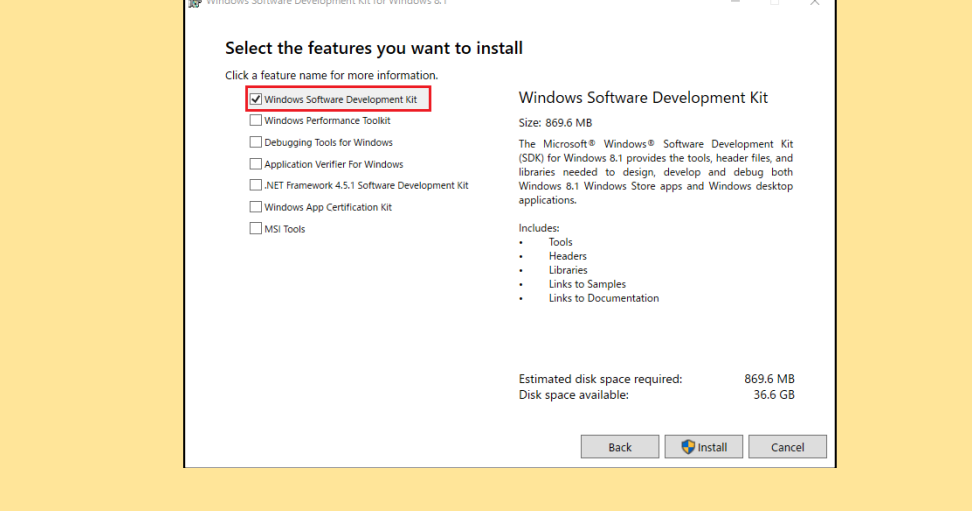

### <span id="page-7-1"></span>5.3 空き容量の確認

ハードディスクに 4GB 以上の空き容量が必要です。

### <span id="page-7-2"></span>5.4 管理者権限の適用

製品のインストールは管理者権限が必要です。

### <span id="page-8-0"></span>**6 製品のインストール**

本製品を再インストールする場合には、既にインストールされている本製品をアンインストールしてから実行します。 (参照 [製品のアンインストール](#page-16-0))

本製品をインストールする前に、必ず Visual Studio\* をインストールしている、もしくは Visual Studio\* Shell がイ ンストール可能な状態であるか確認します。 (参照 [Visual Studio\\*](#page-6-0) の用意)

ダウンロードしたパッケージをダブルクリックしてパッケージを展開します。 展開先フォルダを指定して、[展開] をクリックします。

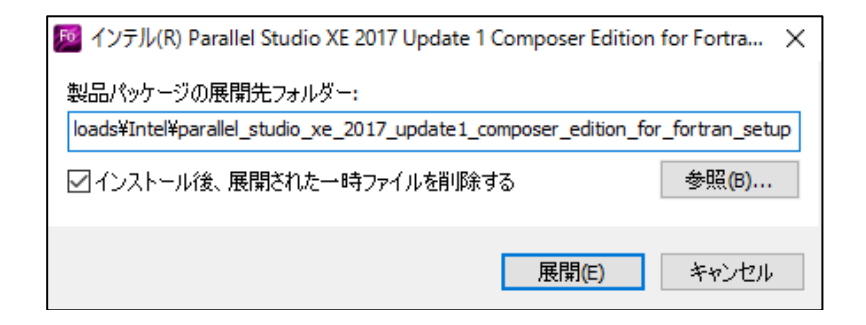

パッケージの展開終了後、スプラッシュ画面が起動して環境チェックを開始します。

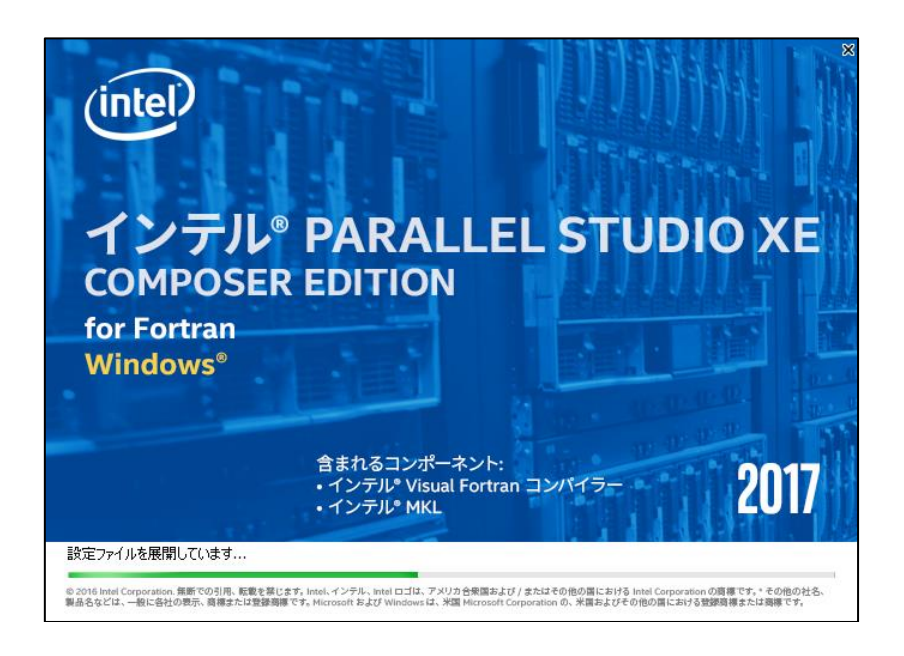

スプラッシュ画面からインストールが進まない場合: 環境チェックに時間がかかっている場合があります。しばらくお待ちください。 <span id="page-9-0"></span>注意:オンラインインストーラーを使用している場合のみ表示します。

インストールを行うか、製品のダウンロードのみを行うか選択することができます。インストールする場合にはデフォル トの設定で次に進みます。

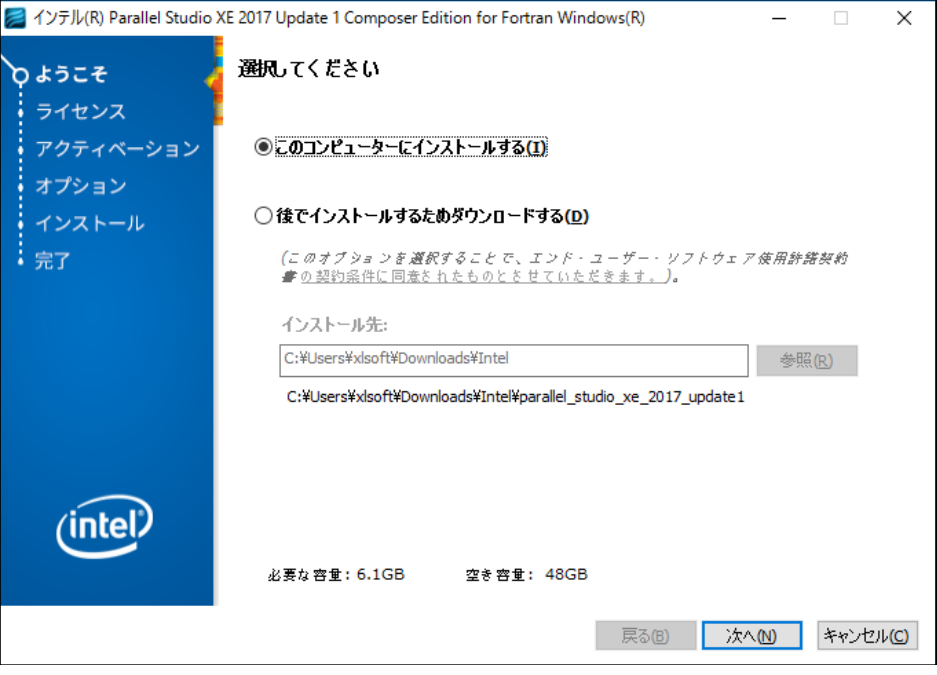

### <span id="page-9-1"></span>6.2 ライセンス

本契約内容に同意して次に進みます。

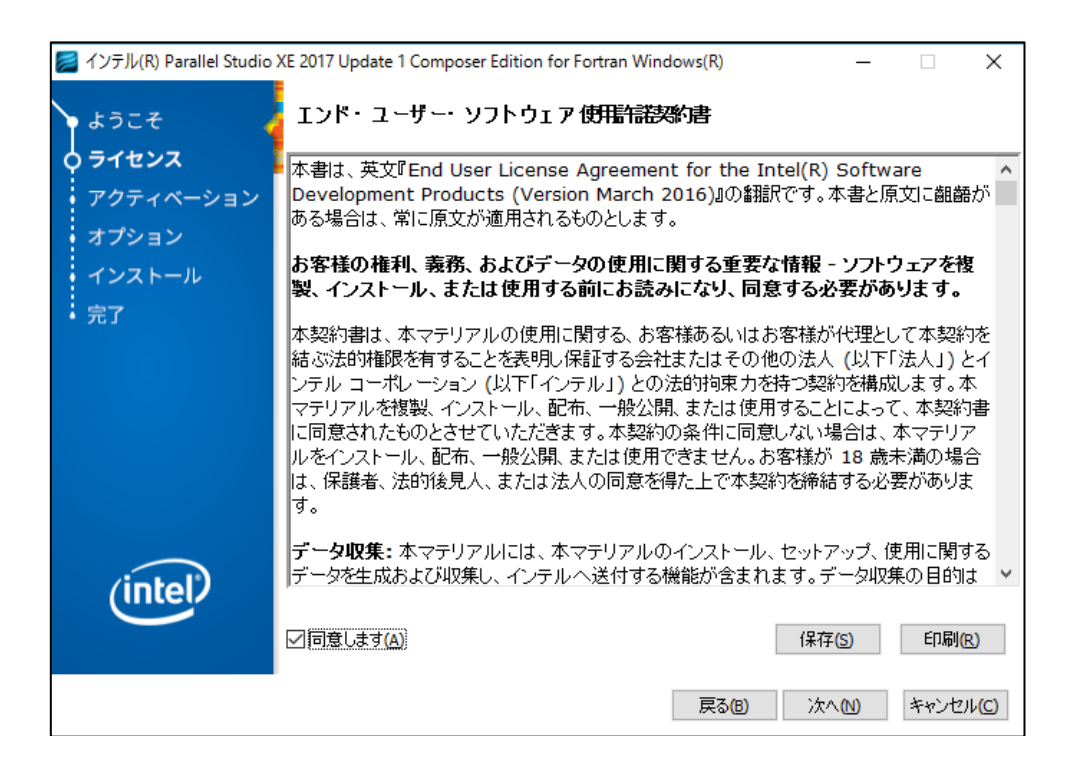

特定のコンポーネントを利用するために必要な条件を満たしていない場合、警告が表示されることがあります。 無視して問題ないかどうか必ず確認します。例えば、下図の状態でインストールすると、コンパイラーは動作しません。 対応が必要な場合には一旦インストーラーを終了して必要条件を満たした後、再度インストーラーを起動します。(参 照 [表示される主な警告の対応](#page-18-3))

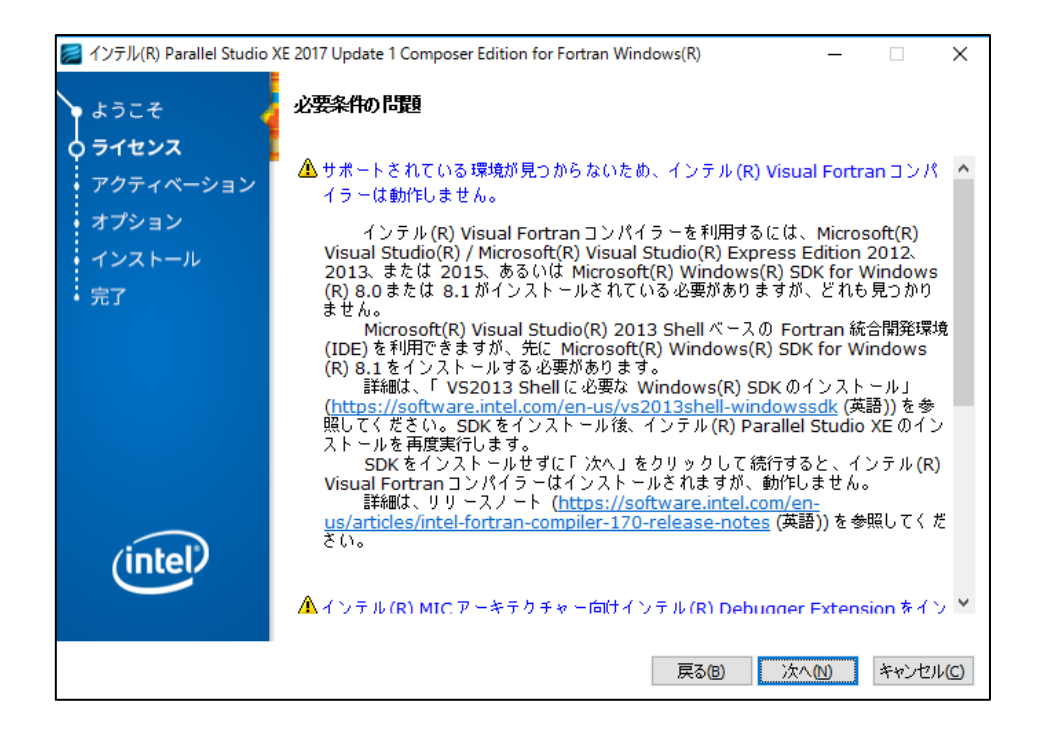

# <span id="page-10-0"></span>6.3 アクティベーション

シリアル番号、またはライセンスファイルを使用してアクティベーションを実行します。

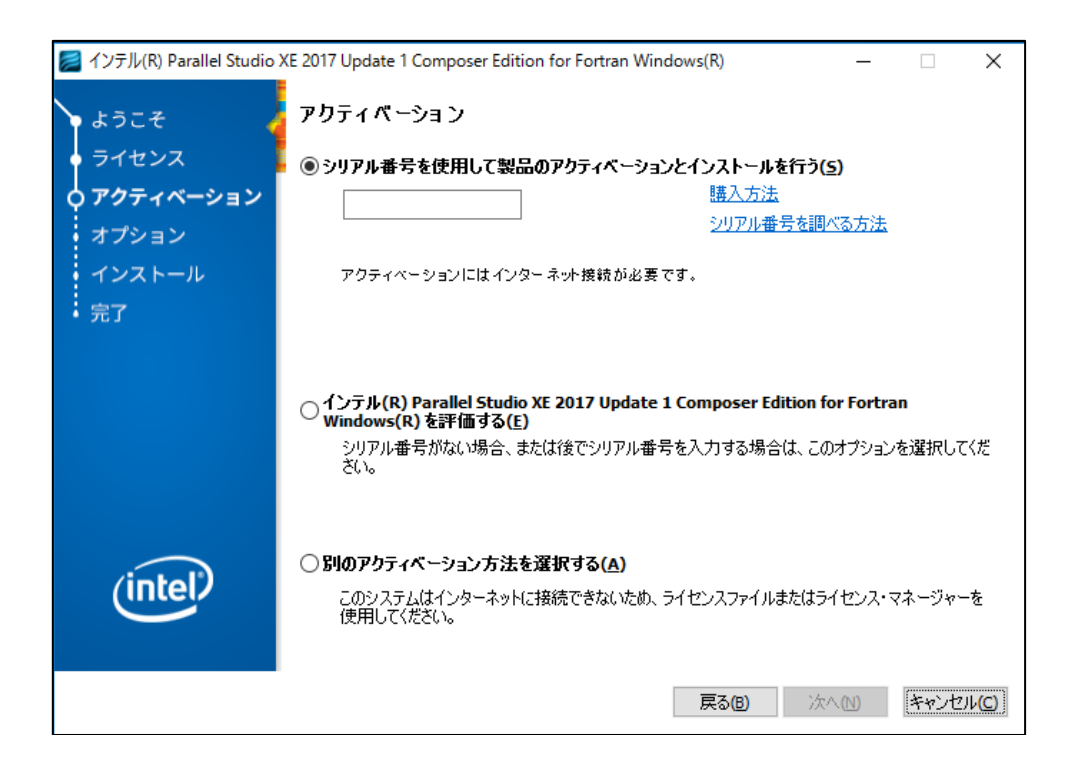

### <span id="page-11-0"></span>6.3.1 シリアル番号を使用

"シリアル番号を使用して製品のアクティベーションとインストールを行う" を選択して、テキストボックスにシリアル 番号を入力して次に進みます。

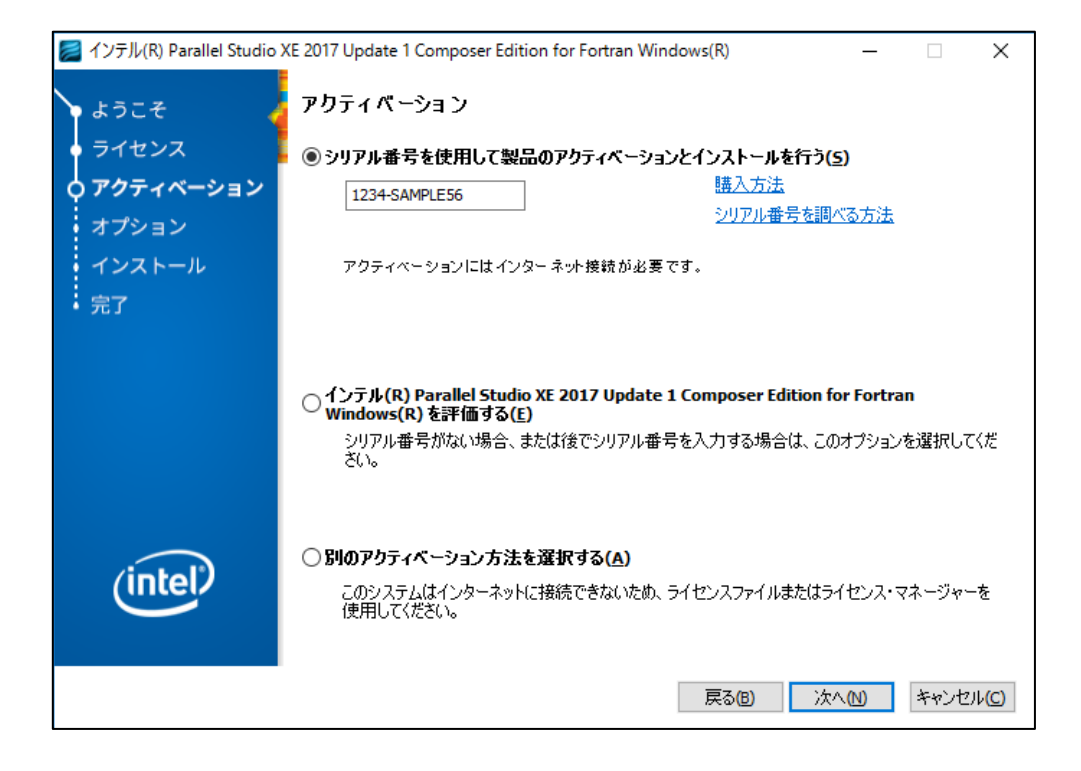

### <span id="page-11-1"></span>6.3.2 ライセンスファイルを使用

"別のアクティベーション方法を選択する" を選択して次に進みます。

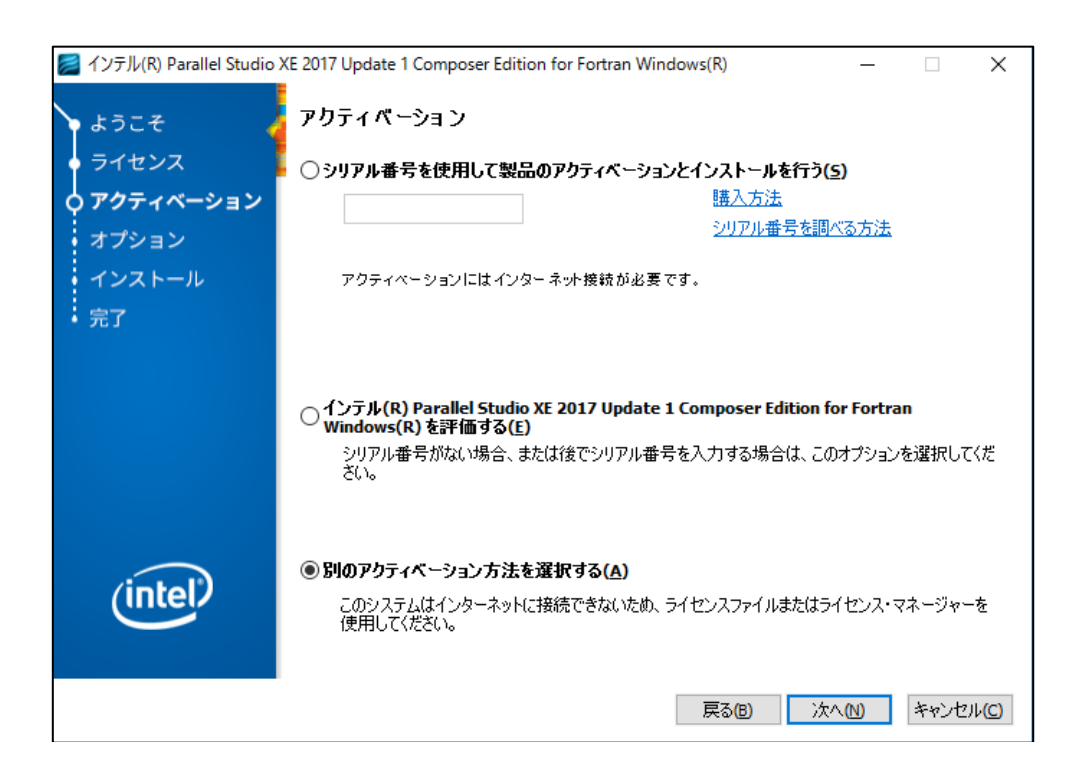

"オフラインでアクティベーションを行う" を選択して、[参照] をクリックします。 ファイル選択ダイアログからライセンスファイルを指定して次に進みます。

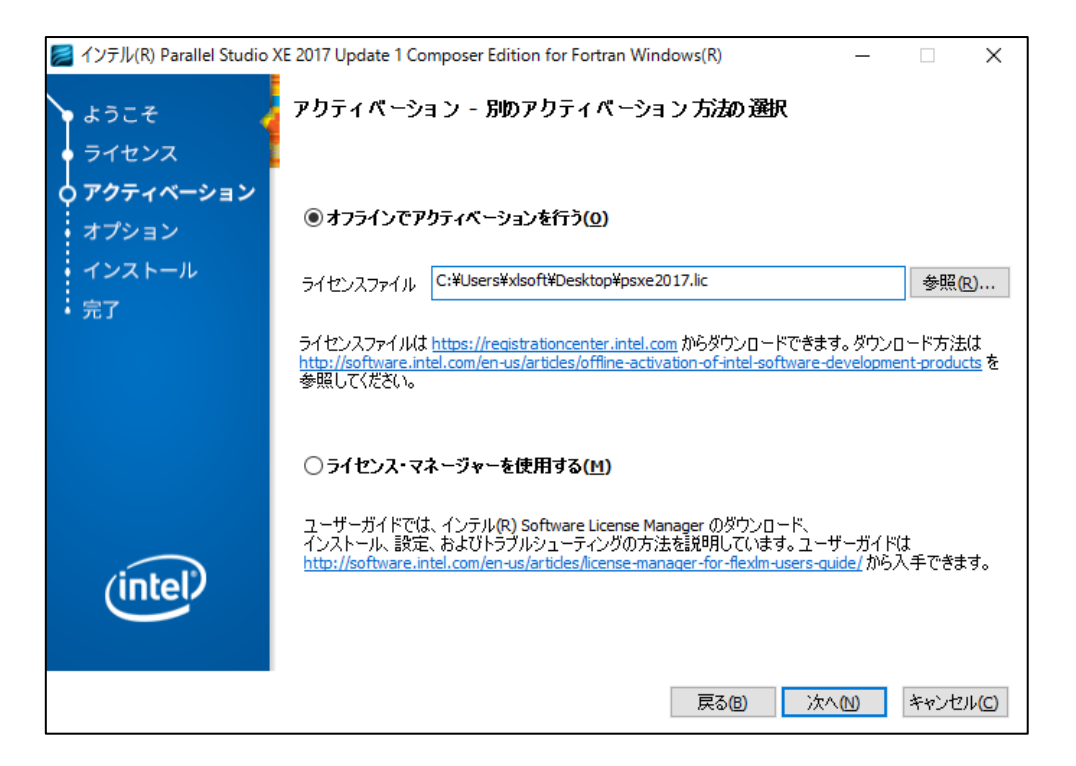

### <span id="page-12-0"></span>6.3.3 評価版として使用

"インテル(R) Parallel Studio XE 2017 Update1 Composer Edition for Fortran Windows(R) を評価する" を選択 して次に進みます。

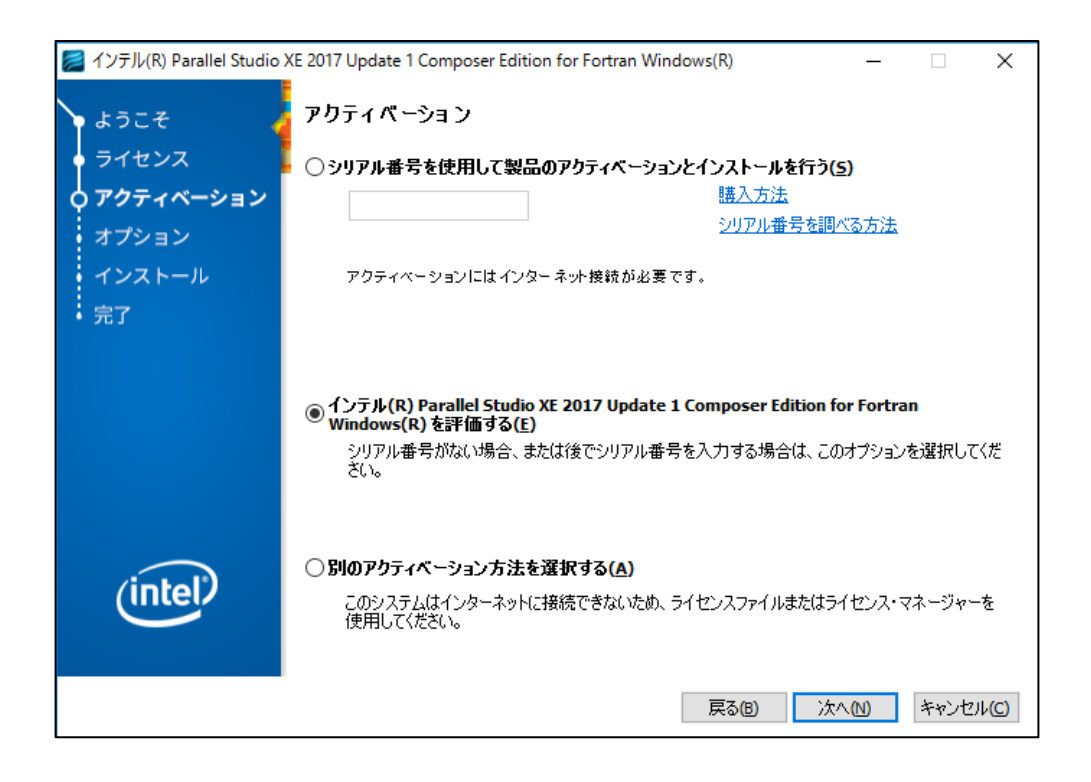

### <span id="page-13-0"></span>6.4 オプション

"インテル(R) ソフトウェア向上プログラム" に参加する/しないを選択して次に進みます。

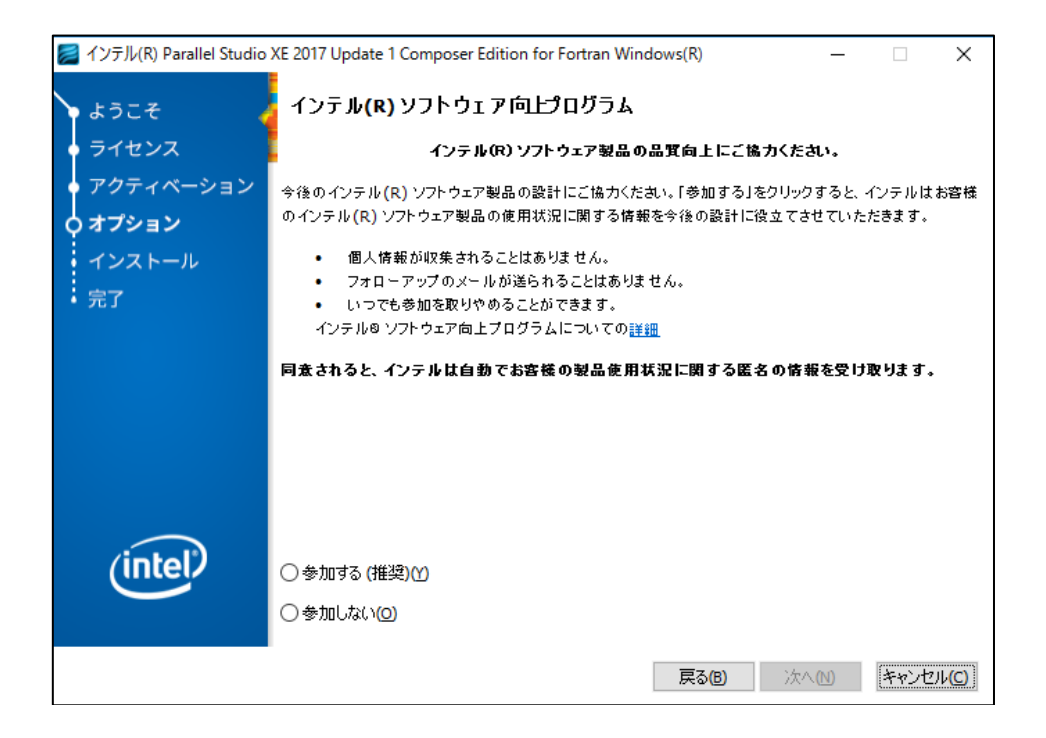

インストールするコンポーネントやインストール先を確認します。 [カスタマイズ] をクリックすることで、インストール設定の変更が可能です。 確認もしくは設定後、「インストール」 をクリックします。

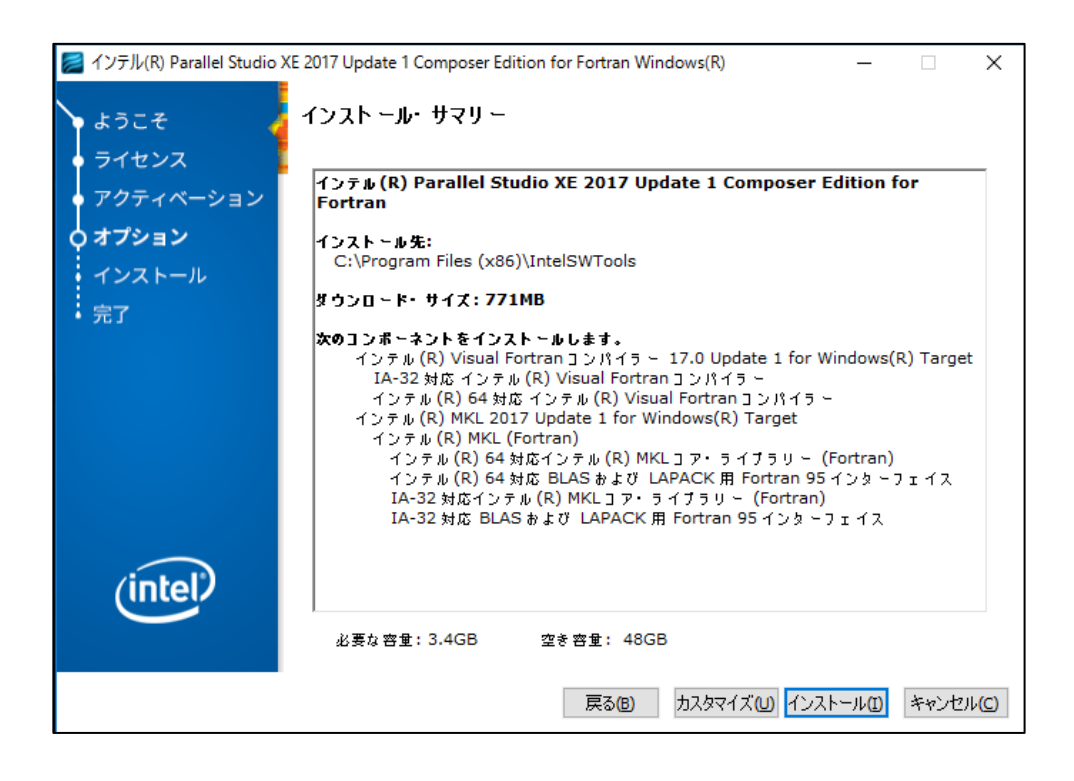

# <span id="page-14-0"></span>6.5 インストール

設定した内容に従ってインストールを行います。しばらくお待ちください。

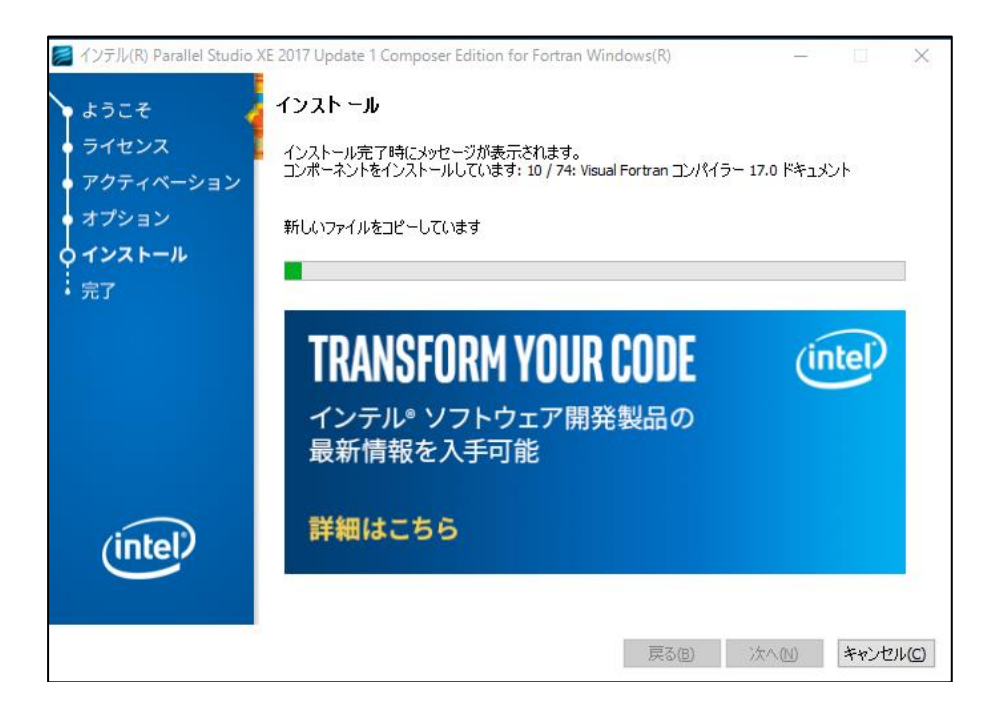

エラーが発生する場合:

インストールに必要な条件が満たされていないなどの理由で、特定のコンポーネントのインストール中にエラーが発 生する可能性があります[。コンポーネントのインストール中にエラーが発生するを](#page-21-0)確認します。

# <span id="page-14-1"></span>6.6 完了

[終了] をクリックして、インストーラーを終了します。

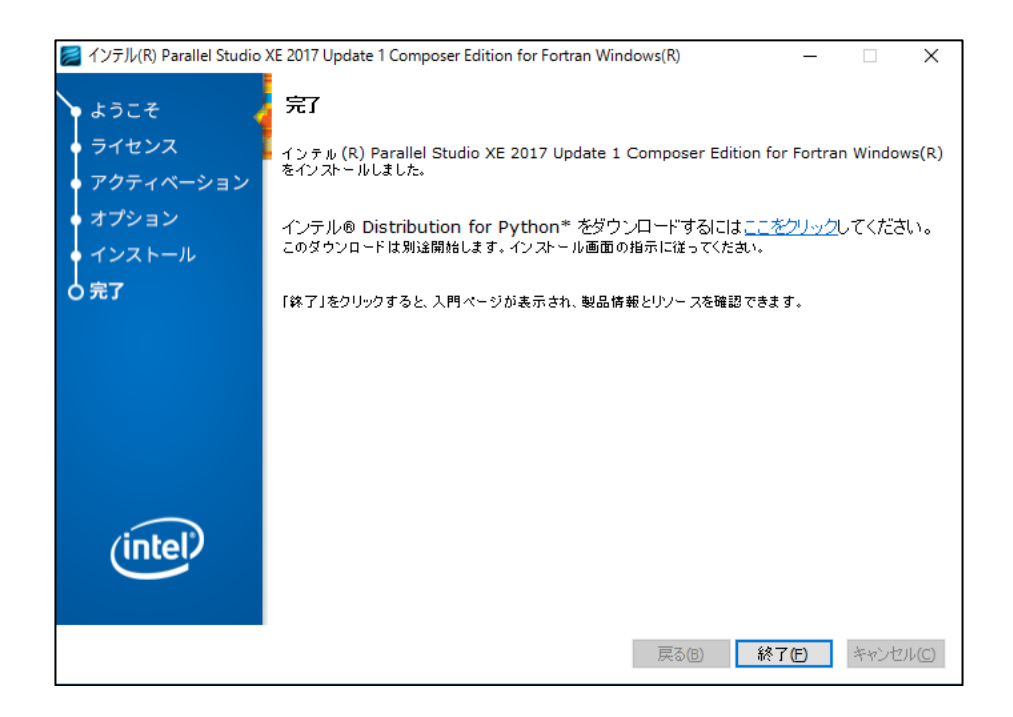

### <span id="page-15-0"></span>6.7 コンパイラーの動作確認

コンパイラーが利用可能な状態かどうか確認することができます。

#### 注意:確認方法の一例です。

1. Windows\*の検索ボックスに" cmd "を入力して、画像赤枠のファイルが表示されることを確認します。表示されな い場合に[はトラブルシューティングを](#page-18-0)確認します。

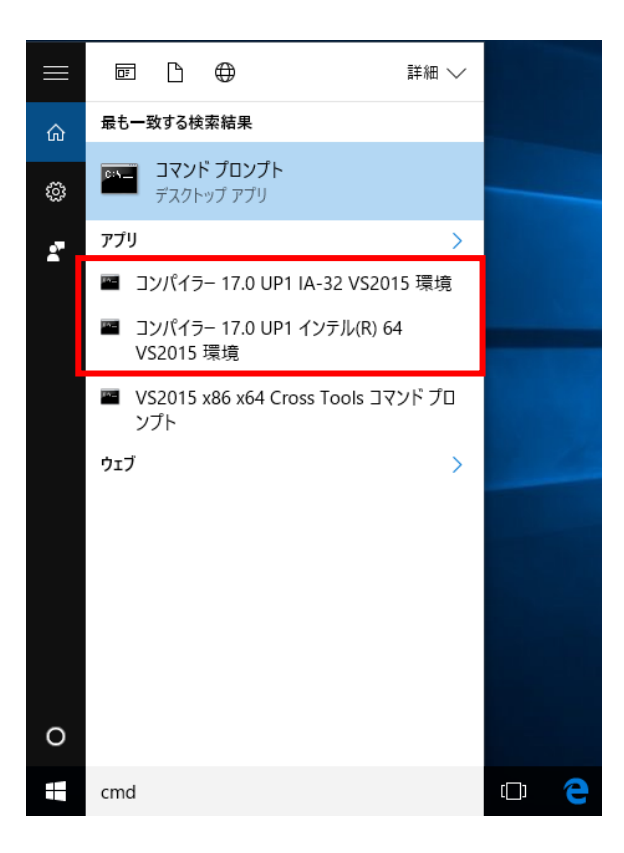

2. 1. で確認したファイルをクリックしてコマンドプロンプトを起動後、"ifort" と入力して [Enter] キーを押します。

Files (x86)¥IntelS\Tools>ifort<br>.64.対応インテル(R) Visual Fortran コンバイラー(インテル(R) 64 対応アプリケーション用)バージョン 17.0.1.143 レド 20161005 (~ ^ ^ ^ ^ ^ ^ ^ ^ ^ ^ ^ ^ ^ ^ ^ コン・・・ 〉 、 、 。<br>1985–2016 Intel Corporation. 無断での引用、転載を禁じます。 ifort: コマンドライン・エラー: ファイルが指定されていません。ヘルプを表示するには "ifort /help" と入力してください。

画像のように、コンパイラーバージョンとソースファイルの指定を促すエラーが表示されている場合には正常にインス トールされています。もし、別のエラーが表示される場合には[、トラブルシューティングを](#page-18-0)確認します。 Intel® MKL は 別途提供されているサンプルコードをビルドすることで確認することが可能です。

<span id="page-16-0"></span>コントロールパネルから [プログラムのアンインストール] を起動して、リスト内から "Intel Parallel Studio XE 2017 Composer Edition" をダブルクリックします。

> Intel Parallel Studio XE 2017 Update 1 Composer Edition Intel Corporation ■インテル(R) Visual Fortran 用 Microsoft(R) Visual Studi... | Intel Corporation

"削除" を選択して次に進みます。この操作は製品のインストーラーを起動することでも可能です。

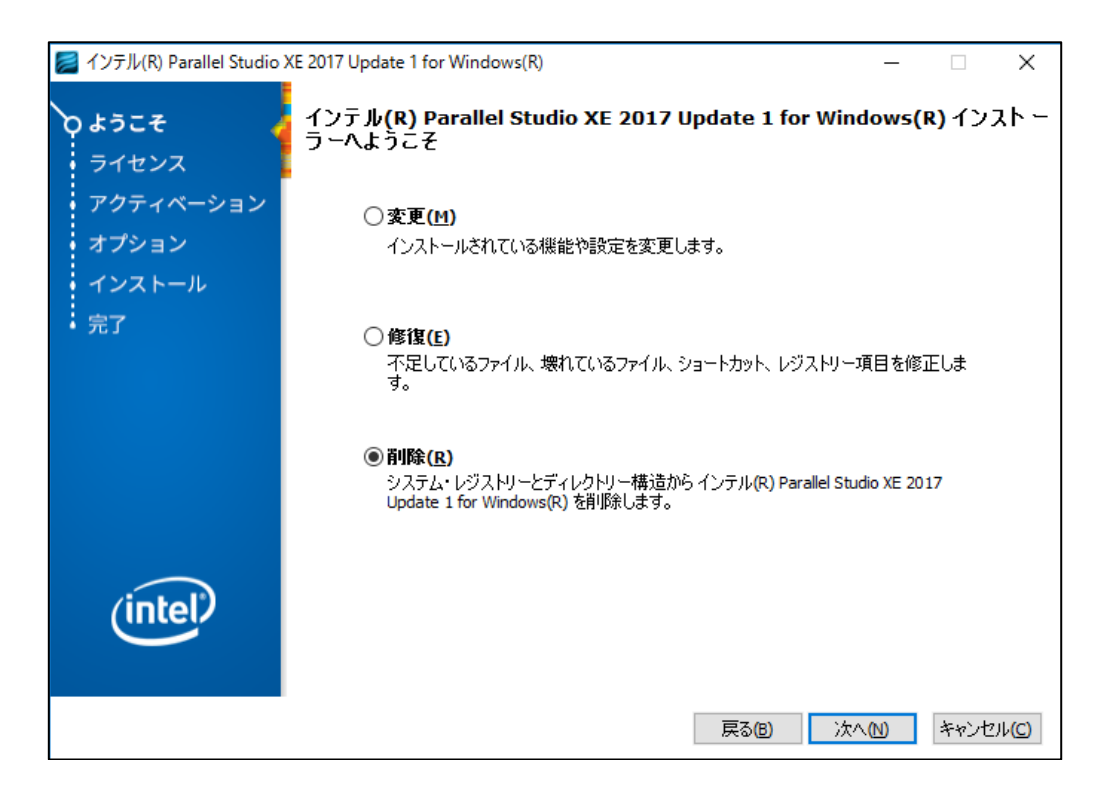

Microsoft® Visual Studio\* 2013 Shell 含む全てのコンポーネントをアンインストールするためには、下記のコンポー ネントもアンインストールします。

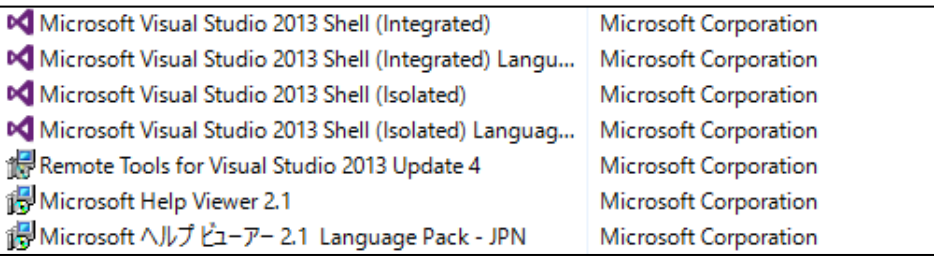

# <span id="page-17-0"></span>**8 FAQ –よくある質問-**

<span id="page-17-1"></span>● 評価版を製品版の動作に切り替えることはできますか?

本製品の評価版を事前にインストールしている場合、製品版のライセンスファイルを入手して、下記のフォルダに 配置することで、製品版として動作することが可能です。

C:\Program Files (x86)\Common Files\Intel\Licenses

- ◆ インストーラーが英語版なのですが、日本語版はありますか? 日本語版を利用する場合は、Update1 以降のバージョンをインストールします。
- 評価版では使用可能な機能に制限はありますか? 評価版では Visual Studio\* 2013 Shell をインストールすることはできません。
- ◆ Visual Studio\* Express 上で使用することはできますか? Visual Studio\* Express ではコマンドプロンプト上でのみ本製品を使用することができます。Visual Studio\* Express 上から本製品を使用することはできません。

### <span id="page-18-0"></span>**9 トラブルシューティング**

### <span id="page-18-1"></span>9.1 インストール時

#### <span id="page-18-2"></span>9.1.1 「マシンのアーキテクチャー IA-32 はサポートされていません」が表示される

本製品バージョン 2017 より 32bit OS 環境上のサポートが終了しました。旧バージョンの 2016 を使用する か、 64bit OS 環境上へのインストールを行います。

> **■ マシンのアーキテクチャー IA-32 はサポートされていません。** このアーキテクチャーはサポートされていないため、インストールを終了しま す。 推奨: リリ ースノ ートでサポートされているアーキテクチャーを確認して、対応す るマシンにこの製品をインストールしてください。

#### <span id="page-18-3"></span>9.1.2 表示される主な警告の対応

対象の環境ではコンパイラーがインストールできない場合や、特定のコンポーネントが利用できない場合などに 警告を表示します。

**「インテル(R) MIC アーキテクチャー向けインテル(R) Debugger Extension をインストールできません。」**

インテル(R) MIC アーキテクチャー向けインテル(R) Debugger Extension は、 Intel® Xeon Phi™ coprocessor に対応したアプリケーションのデバッグを行うために必要なコンポーネントです。使用しない場合には無視するこ とが可能です。使用する場合には、Visual Studio\* 2013 Shell 以外のサポートされている Visual Studio\* を用 意します。

> ▲インテル (R) MICアーキテクチャー向けインテル (R) Debugger Extension をイン ストールできません。 インストールは続行できますが、Microsoft(R) Visual Studio(R) 2012、2013ま<br>たは 2015 がインストールされていないため、インテル (R) MIC アーキテクチャー<br>向けインテル (R) Debugger Extension はインストールされません。詳細は、リ

 **「サポートされている環境が見つからないため、インテル(R) Visual Fortran コンパイラーは動作しません。」** 本製品を使用するためには、Visual Studio\* を必ずインストールする必要があります。サポートされている Visual Studio\* を別途用意してインストールするか、付属の Visual Studio\* 2013 Shell のインストールが可能 な状態にします。(参照 [Visual Studio\\*](#page-6-0)の用意)

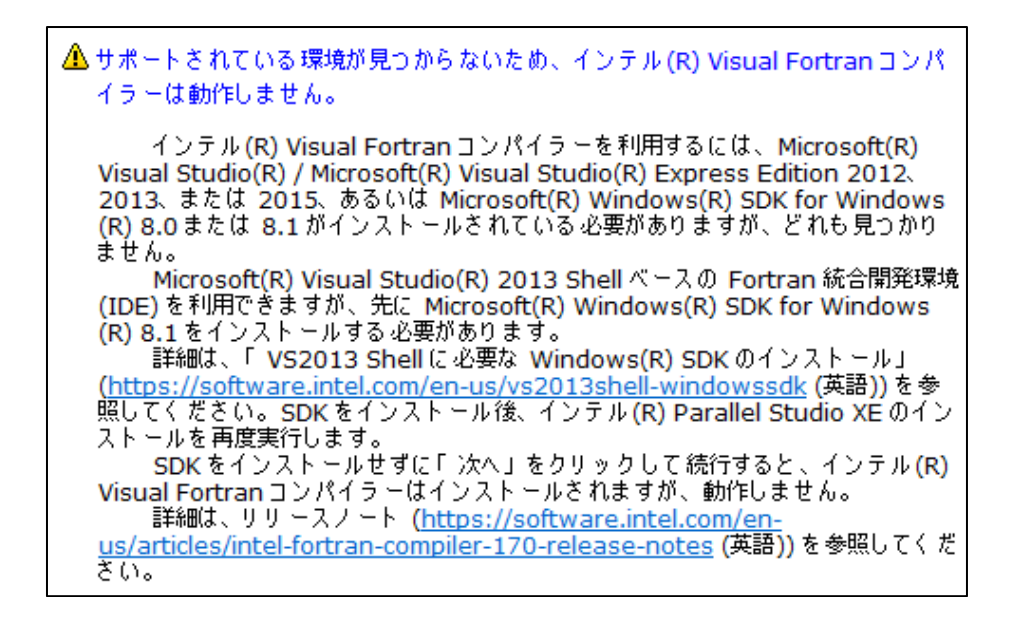

 **「Microsoft(R) Visual Studio(R) 統合コンポーネントをインストールできません。」** 多くの場合「**サポートされている環境が見つからないため、インテル(R) Visual Fortran コンパイラーは動作しま せん。**」とともに表示されています。サポートされている Visual Studio\* をインストールするか、Visual Studio\*

Shell 2013 がインストール可能な状態にします。

▲ Microsoft(R) Visual Studio(R) 統合コンポーネントをインストールできません。 インストールは続行できますが、サポートしている Microsoft(R) Visual Studio (R) がインストールされていないため Microsoft(R) Visual Studio(R) 統合コン ポーネントはインストールされません。必要な Microsoft(R) Visual Studio(R) の 一覧は、リリースノートを参照してください。

 **「Microsoft(R) Visual Studio(R) 2015 に Visual C++(R) 2015 共通ツールが インストールされていません。」**

**「Microsoft(R) Visual Studio(R) 2015 に C++の「x64 コンパイラおよびツール」コンポーネントが インストールされていません。」**

Visual Studio\* に Visual C++\* コンポーネントを、必ずインストールする必要があります。Visual Studio\* の製 品インストーラーを再度起動して、C++コンポーネントをインストールするか、Windows\* 機能の[コントロール パネル] > [プログラムのアンインストール]から Visual Studio\* にアクセスしてインストールします。(参照 [Visual Studio\\*](#page-6-0) の用意)

> ▲ Microsoft(R) Visual Studio(R) 2015 に Visual C++(R) 2015 共通ツールがイン ストールされていません。 インストールは続行できますが、インテル (R) Visual Fortran コンパイラー は Microsoft(R) Visual Studio(R) 2015を使用してビルドしません。 Visual C++(R) 開発向けの Microsoft(R) Visual Studio(R) 2015 の設定に ついては、オンラインの記事 <u>(https://software.intel.com/en-</u> us/articles/intel-c-fortran-compilers-for-windows-integration-intomicrosoft-visual-studio-2015 (英語)) を参照してください。

▲ Microsoft(R) Visual Studio(R) 2015 に C++ の「 X64 コンパイラおよびツー ルエコンポーネントがインストールされていません。

インストールは続行できますが、インテル(R) Visual Fortran コンパイラー (インテル(R) 64) は Microsoft(R) Visual Studio(R) 2015を使用してビルドしま せん。

こ。。<br>- 64 ビットのアプリケーションを開発するための Microsoft(R) Visual Studio<br>(R) の設定については、リリースノートを参照してください。

#### <span id="page-20-0"></span>9.1.3 アクティベーションでエラーが発生する

Intel® Registration Center にアクセスしてシリアル番号がアップグレード対象になっているかどうか、ローカル に存在するライセンスファイルが古くなっていないかどうか確認します。新しいライセンスファイルを取得して、ラ イセンスファイル指定のアクティベートをお勧めします。

また、ライセンスファイルの生成に使用したホスト ID が誤っていないか確認します。

#### <span id="page-21-0"></span>9.1.4 コンポーネントのインストール中にエラーが発生する

- Visual Studio\* 2013 Shell のインストールに必要なコンポーネントが不足していないかどうか確認します。
	- Windows<sup>®</sup> 10 環境

[Windows\\* Update](#page-5-1) を適用して最新の状態になっているか確認してください。(参照 Windows\* Update の [確認](#page-5-1))

● Windows\* 7 環境

Japanese Microsoft® .NET Framework\* のインストールが必要です。(参照 Visual [Studio\\*](#page-7-0) 2013 Shell [を使用する場合](#page-7-0))

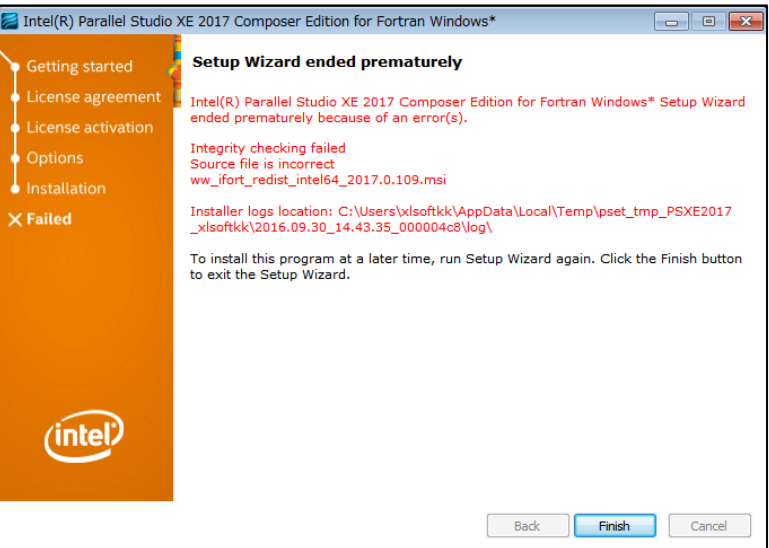

# <span id="page-21-1"></span>9.2 インストール後

### <span id="page-21-2"></span>9.2.1 コマンドラインビルド環境のアイコンが表示されない

Visual Studio\* がインストールされていない可能性があります。本製品をアンインストールして、 サポートされている Visual Studio\* を別途インストールするか、Visual Studio\* 2013 Shell がインストール可 能な状態にします。(参照 [Visual Studio\\*](#page-6-0) の用意 )

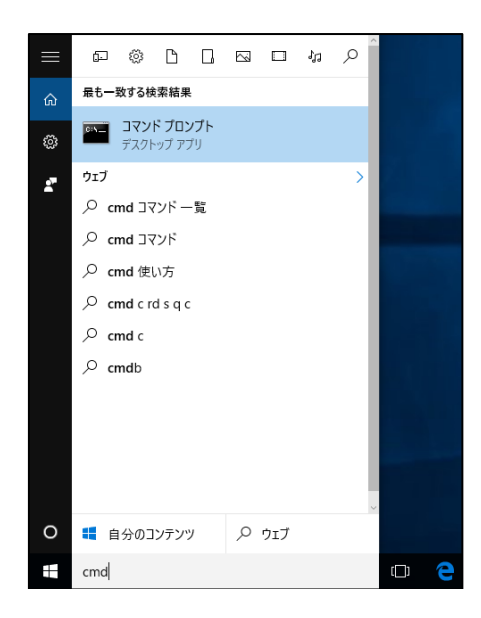

#### <span id="page-22-0"></span>9.2.2 Visual Studio\* に Visual Fortran プロジェクトが表示されない

本製品のインストール後に Visual Studio\* をインストールしたなどの理由により、対象の Visual Studio\* に本 製品の統合ツールがインストールされていない可能性があります。本製品のインストーラーを起動して修復を選 択します。

また、Visual Studio\* 2015 製品を使用している場合、Visual C++\* 2015 コンポーネントをインストールしてい るか確認します。Visual C++\* 2015 コンポーネントは Visual Studio\* 上からインストールすることが可能です が、製品インストーラーが必要になります。

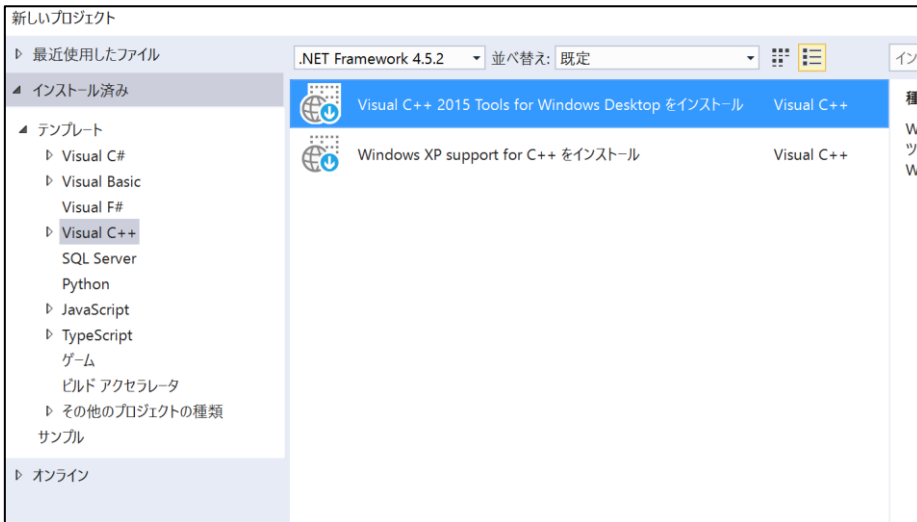

### <span id="page-22-1"></span>9.2.3 ifort コマンドが見つからないとのエラーが発生する

本製品を通常のコマンドプロンプトアイコンから使用する場合には、コマンドプロンプトの起動後、下記の bat ファイルを実行して、本製品の使用に必要な環境変数の設定を行ってください。

[32bit アプリケーション用]

C:\Program Files (x86)\IntelSWTools\compilers\_and\_libraries\windows\bin\compilervars.bat ia32 [64bit アプリケーション用]

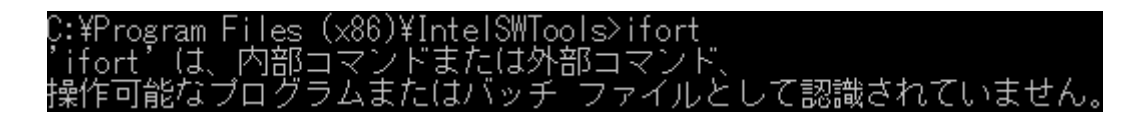

また、サポートされているいずれかの Visual Studio\* をインストールしているか確認します。(参照 [Visual](#page-6-0)  [Studio\\*](#page-6-0) の用意 )

#### <span id="page-24-0"></span>9.2.4 コンパイル時に rc.exe が見つかりませんとのエラーが発生する

Visual C++\*コンポーネントがインストールされていない可能性があります。Visual Studio\* のインストーラーを 再度起動し、C++コンポーネントをインストールします。セットアップファイルを持っていない場合は、Windows\* 機能の[コントロールパネル] > [プログラムのアンインストール]から同様にアクセスすることができます。(参照 [Visual Studio\\*](#page-6-0) の用意 )

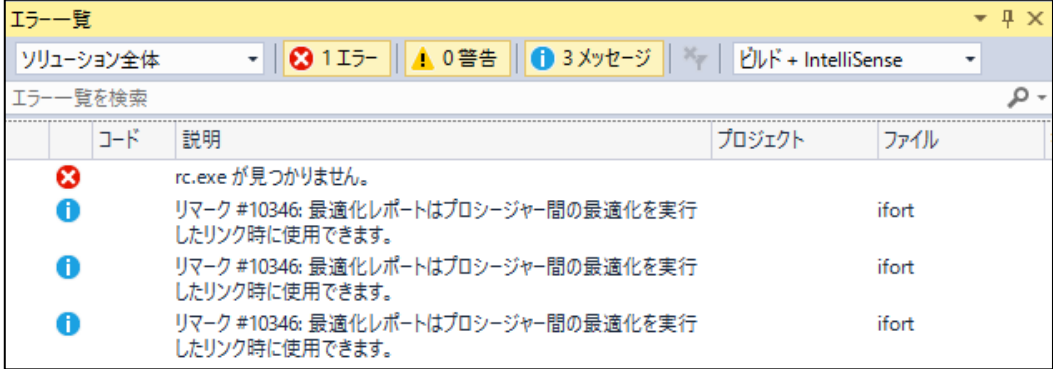

### <span id="page-24-1"></span>**10 お問い合わせ**

製品インストールに関するサポートはお問い合わせフォームより承っております。 お手数ですが下記の Web サイトより必要事項を記入してお問い合わせください。

[エクセルソフト - お問い合わせフォーム] [https://www.xlsoft.com/jp/services/xlsoft\\_form.html](https://www.xlsoft.com/jp/services/xlsoft_form.html)

Intel、インテル、Intel ロゴは、アメリカ合衆国および / またはその他の国における Intel Corporation の商 標です。

Microsoft および Windows は、米国 Microsoft Corporation の、米国およびその他の国における登録商 標または商標です。

\* その他の社名、製品名などは一般に各社の表示、商標または登録商標です。